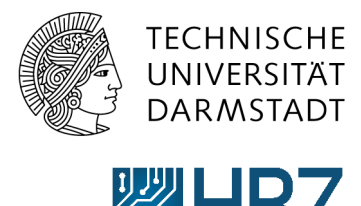

Hochschulrechenzentrum

# How-to: RSS-Feeds abonnieren

#### Was sind RSS-Feeds?

RSS-Feeds bestehen aus kurzen Newsmeldungen, welche häufig aktualisiert werden. Der Vorteil von RSS-Feeds ist, dass Sie die für Sie interessanten Inhalte nach dem Abonnieren direkt, automatisch und schnell zugestellt bekommen und die jeweiligen Webseiten nicht mehr selbst aufrufen müssen.

#### Wie kann ich RSS-Feeds abonnieren?

#### **RSS-Reader**

Sie können RSS-Feeds abonnieren und in einem RSS-Reader sammeln. So erhalten Sie schnell einen Überblick über neue Artikel, ohne die einzelnen Webseiten besuchen zu müssen.

Eine Liste verschiedener RSS-Reader für Windows, Mac und Linux finden Sie beispielsweise [hier.](https://www.rss-readers.org/)

Kopieren Sie die Adresse des RSS-Feeds einfach in den Feed-Reader Ihrer Wahl. Gehen Sie hierzu auf die Webseite, die den RSS-Feed anbietet. Die Adresse (URL) finden Sie unter folgendem Symbol:

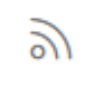

Abb.: RSS-Feed Symbol

Oder es befindet sich ein Link zum RSS-Feed auf der Webseite:

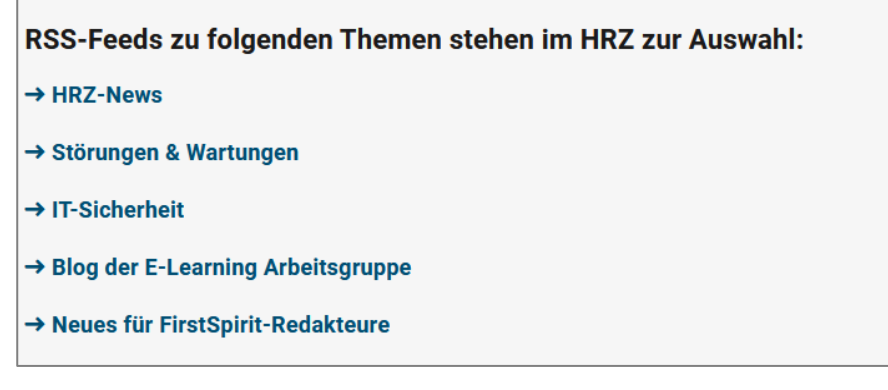

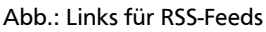

#### **RSS-Feeds per E-Mail abonnieren**

Wenn Sie keinen RSS-Reader nutzen, können Sie RSS-Feeds auch per E-Mail abonnieren. Eine Anleitung für das Einbinden eines RSS-Feeds in Outlook finden Sie im nächsten Abschnitt.

# RSS-Feeds in Outlook einbinden

#### **Schritt 1:**

Um den gewünschten RSS-Feed in Outlook einzubinden, benötigen Sie zunächst die URL des betreffenden Feeds. Diese erhalten Sie, indem Sie mit einem Rechtsklick auf das RSS-Feed-Symbol oder auf den verlinkten RSS-Feed gehen und dann im Kontextmenü auf **Link-Adresse kopieren** klicken.

|                         | RSS-Feeds zu folgenden Themen stehen im HRZ zur Auswahl: |               |
|-------------------------|----------------------------------------------------------|---------------|
| $\rightarrow$ HRZ-News  |                                                          |               |
| $\rightarrow$ Störunge  | Link in neuem Tab öffnen                                 |               |
|                         | Link in neuem Fenster öffnen                             |               |
|                         | Link in neuem privaten Fenster öffnen                    |               |
| $\rightarrow$ IT-Sicher | Lesezeichen für diesen Link hinzufügen                   |               |
|                         | Ziel speichern unter                                     |               |
| $\rightarrow$ Blog der  | Link in Pocket speichern                                 |               |
|                         | Link-Adresse kopieren                                    |               |
| $\rightarrow$ Neues fü  | Google-Suche nach "HRZ-News"                             |               |
|                         | Link an Gerät senden (X)                                 | $\mathcal{P}$ |
|                         | Barrierefreiheit-Eigenschaften untersuchen               |               |
|                         | $\Gamma$ . The same is the same in the same $\Gamma$     |               |

Abb.: Link-Adresse zum RSS-Feed kopieren

#### **Schritt 2:**

Wechseln Sie nun zu Outlook und suchen Sie dort den **Ordner RSS-Feeds**. Gehen Sie dann mit Rechtsklick in das Kontextmenü "Neuen RSS-Feed hinzufügen".

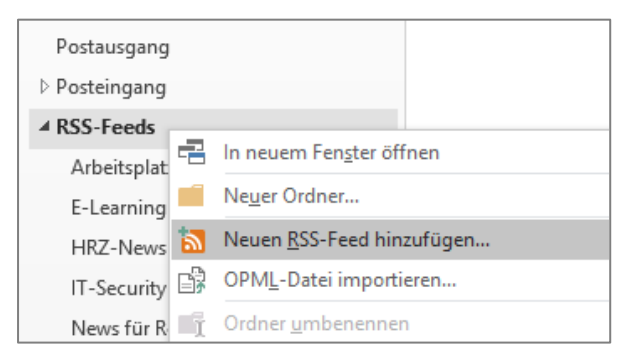

Abb.: RSS-Feed in Outlook einbinden

## **Schritt 3:**

Fügen Sie im folgenden Fenster den Link einfach mit **STRG + V** ein und klicken Sie anschließend auf **Hinzufügen.** 

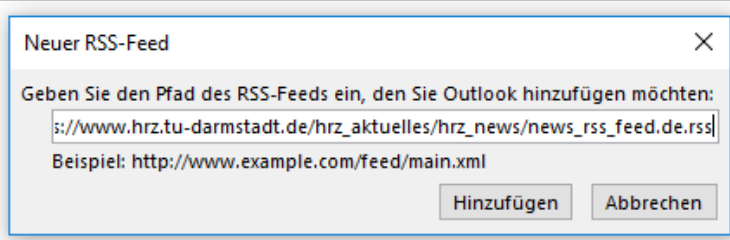

Abb.: Pfad zum RSS-Feed hinzufügen

Geschafft! Sie erhalten nun alle neuen Nachrichten des RSS-Feeds direkt in Outlook im Ordner "RSS-Feeds".

**Unser Tipp:** Wenn Sie keine neuen Meldungen verpassen wollen, können Sie die Nachrichten des RSS-Feeds auch per Outlook-Regel in Ihren Posteingangs-Ordner verschieben. Wie das funktioniert, erklären wir Ihnen im nächsten Abschnitt.

# RSS-Feed mithilfe von Regeln in den Posteingang verschieben

#### **Schritt 1:**

Klicken Sie im oberen Menü auf **Start**, dann auf **Regeln** und wählen Sie **Regeln und Benachrichtigungen verwalten…** aus.

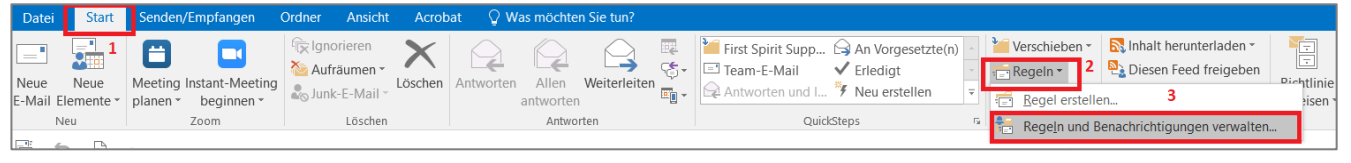

Abb.: Regeln und Benachrichtigungen verwalten

## **Schritt 2:**

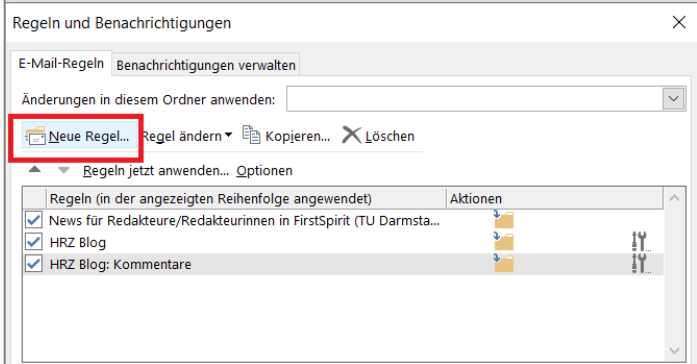

Abb.: Neue E-Mail-Regel erstellen

## **Schritt 3:**

Wählen Sie im Regel-Assistent als erstes die Vorlage **RSS-Elemente von einem bestimmten RSS-Feed in einen Ordner verschieben** aus.

Als nächstes können Sie die Regelbeschreibung bearbeiten:

- Klicken Sie auf **angegebener Text** und wählen Sie im eingeblendeten Fenster den RSS-Feed, den Sie verschieben wollen. Bestätigen Sie Ihre Auswahl mit dem OK-Button.
- Klicken Sie dann auf **Zielordner** und wählen Sie dann den gewünschten Ordner im eingeblendeten Dialogfeld aus. Bestätigen Sie Ihre Auswahl mit dem OK-Button.
- Bestätigen Sie abschließend die Regel, indem Sie auf **Fertig stellen** klicken.

**Neue Regel…**. Es öffnet sich nun der Regel-Assistent.

Klicken Sie im sich öffnenden Fenster auf